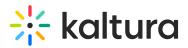

# **Paywall User Guide**

Last Modified on 06/08/2020 7:01 pm IDT

This article is intended for end-users who want to:

- Buy Channels, Purchase Assets, or Login to a Previously Purchased Channel
- Buy Videos or Login to a Previously Purchased Video

# Buy Channels, Purchase Assets, or Login to a Previously Purchased Channel

# To buy a channel and purchase assets

- 1. Navigate to your MediaSpace portal.
- 2. Click on the tab where the assets are embedded. In the example below, the tab is named "Buy Channels".

| In<br>Home | Player<br>Gallery demo | All Channels | Styling Options | Contact us | Kaltura Learning | Buy Channels                          |
|------------|------------------------|--------------|-----------------|------------|------------------|---------------------------------------|
| The ava    | ailable asset(s) d     | lisplay.     |                 |            |                  |                                       |
| 🔅 KALTURA  |                        |              |                 |            |                  | Go to inplayer.mediaspace.kaltura.com |
|            |                        | ·            |                 |            |                  |                                       |
|            | Cha                    | nnel 1       |                 |            |                  |                                       |
|            |                        |              |                 |            |                  |                                       |

3. Click on the asset you wish to purchase. The paywall displays.

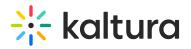

|                               | ×    |
|-------------------------------|------|
| LOGIN / SIGN UP               |      |
| 🚀 email*                      |      |
| 8 first name*                 |      |
| A last name*                  |      |
| password*                     |      |
| ☐ repeat password*            |      |
| I agree to the <b>Terms</b> * |      |
| REGISTER                      |      |
| EN V MORE Protected           | by 💽 |

4. Click **SIGN UP**, type the required registration information, click the check box to agree to the Terms, and click **REGISTER**. Choose Your Price screen displays.

|        | CHOOSE YOUR PRICE                                             |   |
|--------|---------------------------------------------------------------|---|
|        | 5 USD<br>One Day Access                                       |   |
|        | Subscription: <b>20 USD / 1 month</b><br>Monthly Subscription |   |
| ( BACK | NEXT →                                                        | ] |
| EN ~ M | ORE Protected by                                              |   |

5. Click the check box next to one of the available price options for that asset and clickNEXT. The Final Payment

Copyright © 2019 Kaltura Inc. All Rights Reserved. Designated trademarks and brands are the property of their respective owners. Use of this document constitutes acceptance of the Kaltura Terms of Use and Privacy Policy.

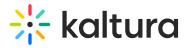

#### screen displays.

Please note that if only one price option is available for the asset, instead of the Choose Your Price screen displaying, you are immediately forwarded to the Final Payment screen.

| PAY                                                         |                |
|-------------------------------------------------------------|----------------|
| r credit card                                               | PayPal         |
| I am paying for: Asset *<br>Price: 5 EUR<br>(+) add voucher | Title          |
| card number                                                 |                |
| MM/YY                                                       | CVC            |
| EN ~ MORE                                                   | Protected by 💽 |

6. Enter your credit card or PayPal information and click PAY.

A message displays thanking you for your purchase and providing additional options.

| Thank y           | ou for your purchase.      |  |
|-------------------|----------------------------|--|
| BUY MORE CHANNELS | GO TO PURCHASED CHANNELS 团 |  |
|                   |                            |  |

Click BUY MORE CHANNELS to remain in the InPlayer app and purchase more channels.

Click **GO TO PURCHASED CHANNELS** to be redirected to MediaSpace. If a referrer URL is collected when the user arrives on the InPlayer page, the user is redirected back to that URL (i.e., a specific channel), otherwise, the user is returned to the MediaSpace home page.

### To login to a previously purchased channel

1. Navigate to the tab where you have embedded your assets, click on the asset you purchased, and clickLOGIN.

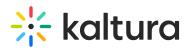

|                  | $\times$       |
|------------------|----------------|
| LOGIN / SIGN UP  |                |
| 🔊 email          |                |
| A password       |                |
| Forgot password? |                |
| EN ~ MORE        | Protected by 💽 |

2. Type your email and password, then click LOG IN. You are forwarded to your list of purchased channels.

# Buy Videos or Login to a Previously Purchased Video

**NOTE:** The following users are not required to pay in order to watch monetized content: content owners, co-viewers, co-publishers, and co-editors.

0

# To buy a video

1. Navigate to a MediaSpace video that is protected with the InPlayer Paywall.

|                                                                                                    | Q SEARCH 🕂 ADDINEW 🛔 GUEST  |
|----------------------------------------------------------------------------------------------------|-----------------------------|
|                                                                                                    | Related Media<br>No Entries |
| Persam source Persam source Persam |                             |
| Coco Trailer BUY<br>Asset description                                                                                                    |                             |
| Already have access? Login with your account,                                                                                                    |                             |

2. Click on the thumbnail. The Paywall displays.

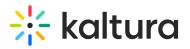

| ×                             |
|-------------------------------|
| LOGIN / SIGN UP               |
| 🕢 email*                      |
| A first name*                 |
|                               |
| password*                     |
| repeat password*              |
| I agree to the <b>Terms</b> * |
| REGISTER                      |
| EN V MORE Protected by        |

 Click SIGN UP, type the required registration information, click the check box to agree to the Terms, and click REGISTER. The Choose Your Price screen displays.

|        | CHOOSE YOUR PRICE                                             |   |
|--------|---------------------------------------------------------------|---|
|        | <b>5 USD</b><br>One Day Access                                |   |
|        | Subscription: <b>20 USD / 1 month</b><br>Monthly Subscription |   |
| ( BACK | NEXT →                                                        | ] |
| EN ~ M | ORE Protected by                                              | D |

4. Click the check box next to one of the available price options for that asset and clickNEXT. The Final Payment

Copyright © 2019 Kaltura Inc. All Rights Reserved. Designated trademarks and brands are the property of their respective owners. Use of this document constitutes acceptance of the Kaltura Terms of Use and Privacy Policy.

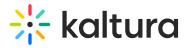

#### screen displays.

Please note that if only one price option is available for the asset, instead of the Choose Your Price screen displaying, you are immediately forwarded to the Final Payment screen.

| P                    | AY          |
|----------------------|-------------|
| redit card           | PayPal      |
|                      |             |
| I am paying for: A   | Asset Title |
| Price: 5 EUR         |             |
| $\oplus$ add voucher | r           |
|                      |             |
| 🖭 card numbe         | r           |
| ardholder r          | name        |
| MM/YY                | CVC         |
|                      | ΡΑΥ         |
| en v more            |             |

5. Enter your credit card or PayPal information and click PAY. Once the transaction is approved, the video is displayed.

## To login to a previously purchased video

Navigate to the MediaSpace video that you previously purchased. Your session is valid for 30 days after you purchase the video. If you attempt to access the video while your session is still valid, the video is displayed. If you attempt to access the video after your session has expired, the Login screen displays and you are asked to log in.

#### 1. Click LOGIN.

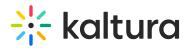

|                    |                        | ×                |                    |
|--------------------|------------------------|------------------|--------------------|
|                    | LOGIN / SIGN UP        |                  |                    |
|                    |                        |                  |                    |
|                    | email                  |                  |                    |
|                    | password               |                  |                    |
| Forgo              | t password?            |                  |                    |
|                    | LOG IN                 |                  |                    |
|                    |                        |                  |                    |
| EN ~ MORE          |                        | Protected by 💽   |                    |
| 2. Type your email | and password, then cli | ck LOG IN. The v | ideo is displayed. |